## E-Bill Statement Sign Up Procedure

● Log onto City of Annandale Web Page [www.annandale.mn.us](http://www.annandale.mn.us/)

• Click on the tab labeled "Online Utility Payments" which can be found at the top of the home page or click on the link located in the lower right corner

• Click on "To make a payment online, please click here"

● The next screen to appear will include "**If you are a new customer please**" to the right of this is the Register button. Click on the Register button.

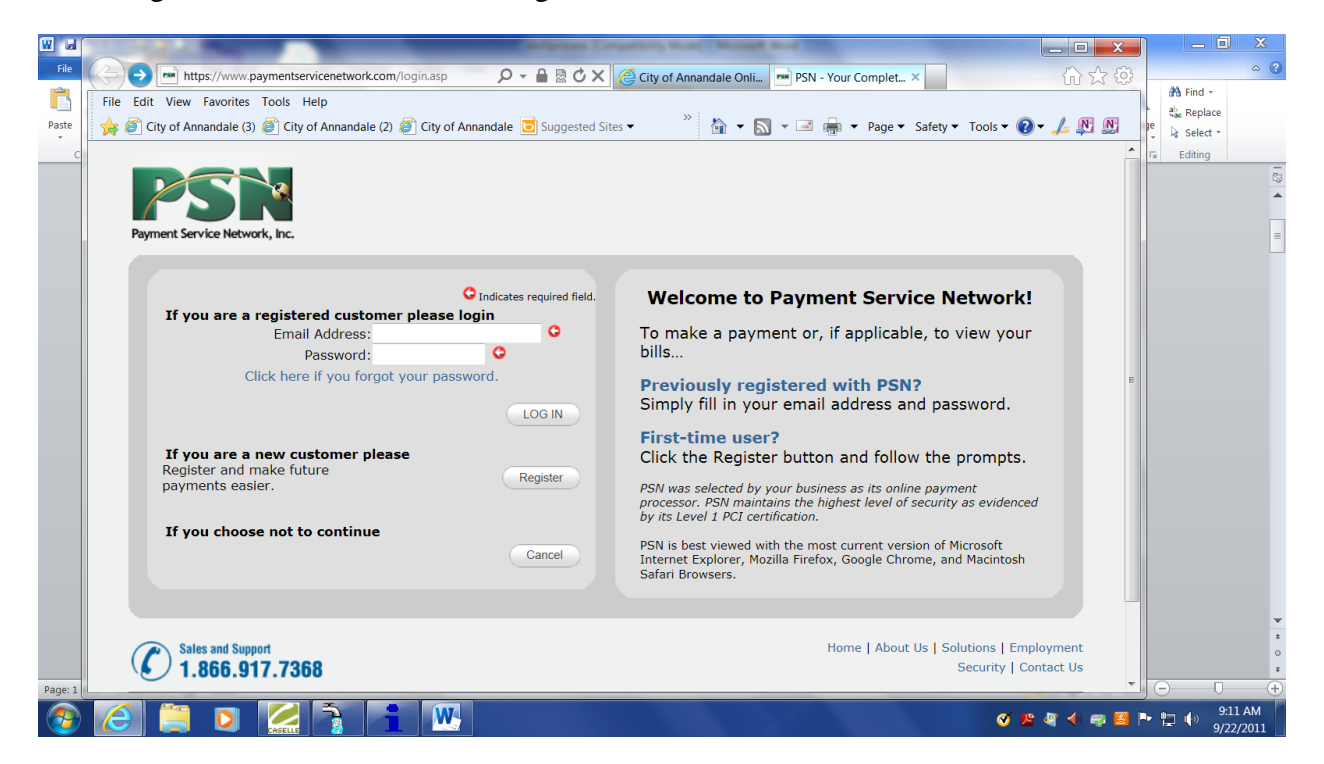

● Enter the appropriate information on the next screen include all information that they ask for. When entering your account number eliminate the period. (ex 8888.00 enter as 888800). Click the search button.

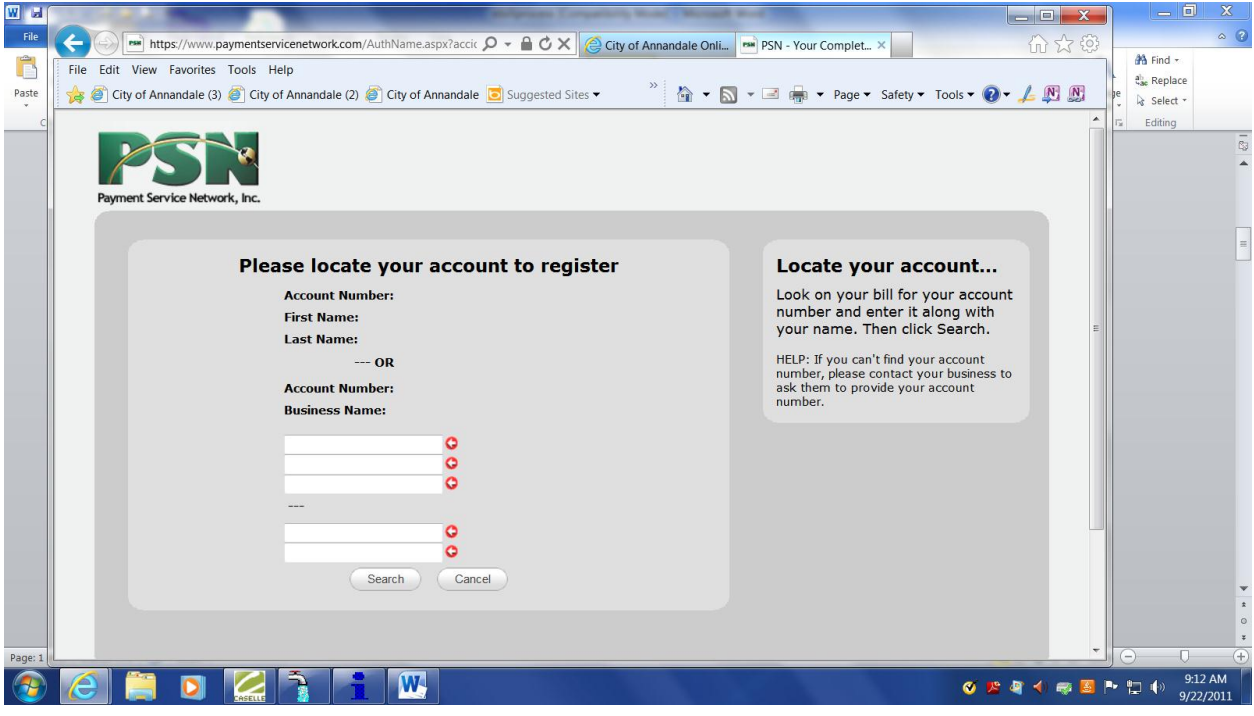

● Locate your account to register on this next screen. Click on the "Select" to the right of the customer information found.

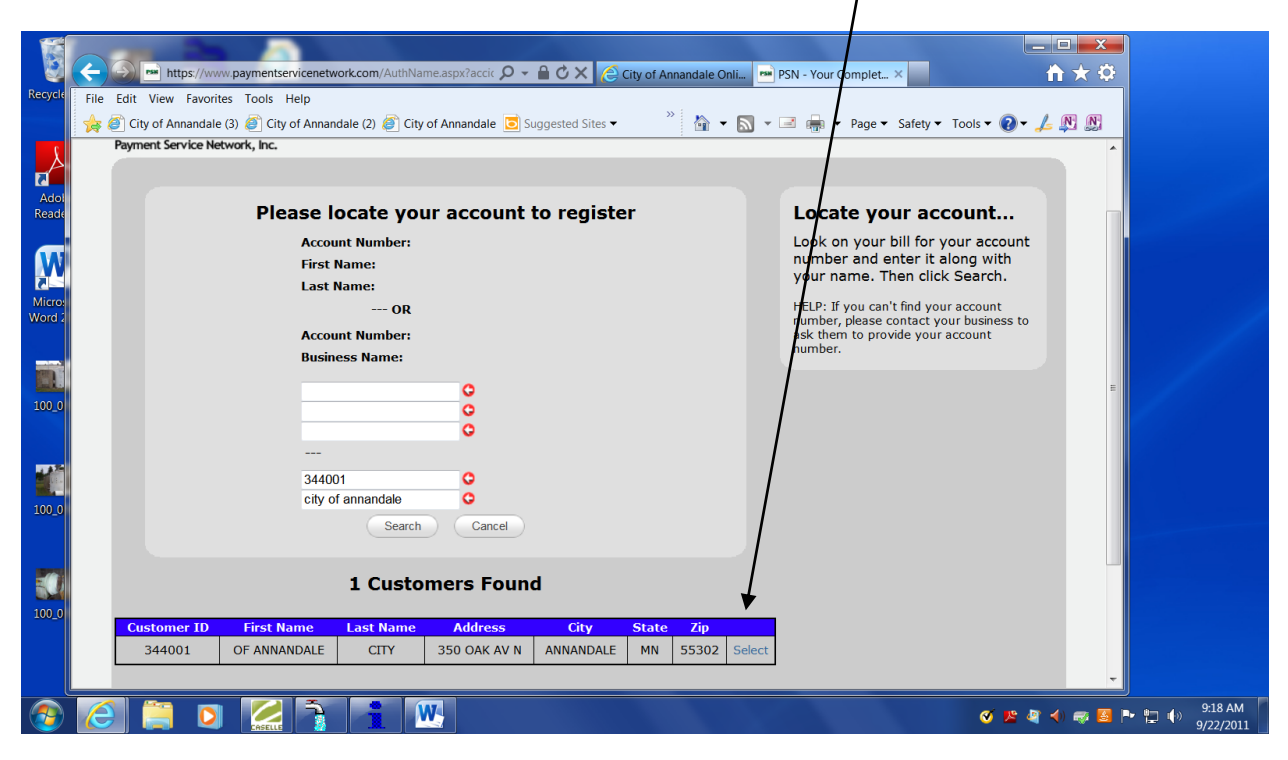

● Enter the information requested and click on Login

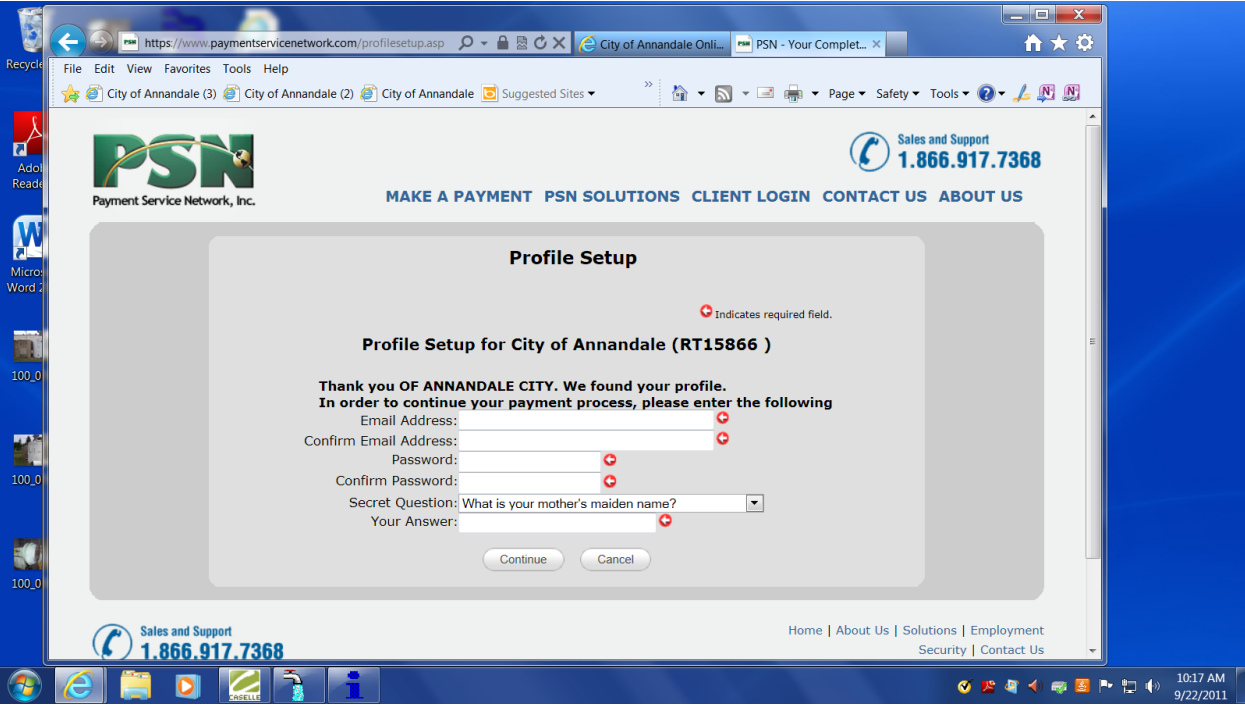

● Click on the tab to the left of your screen labeled "View Online Bills"

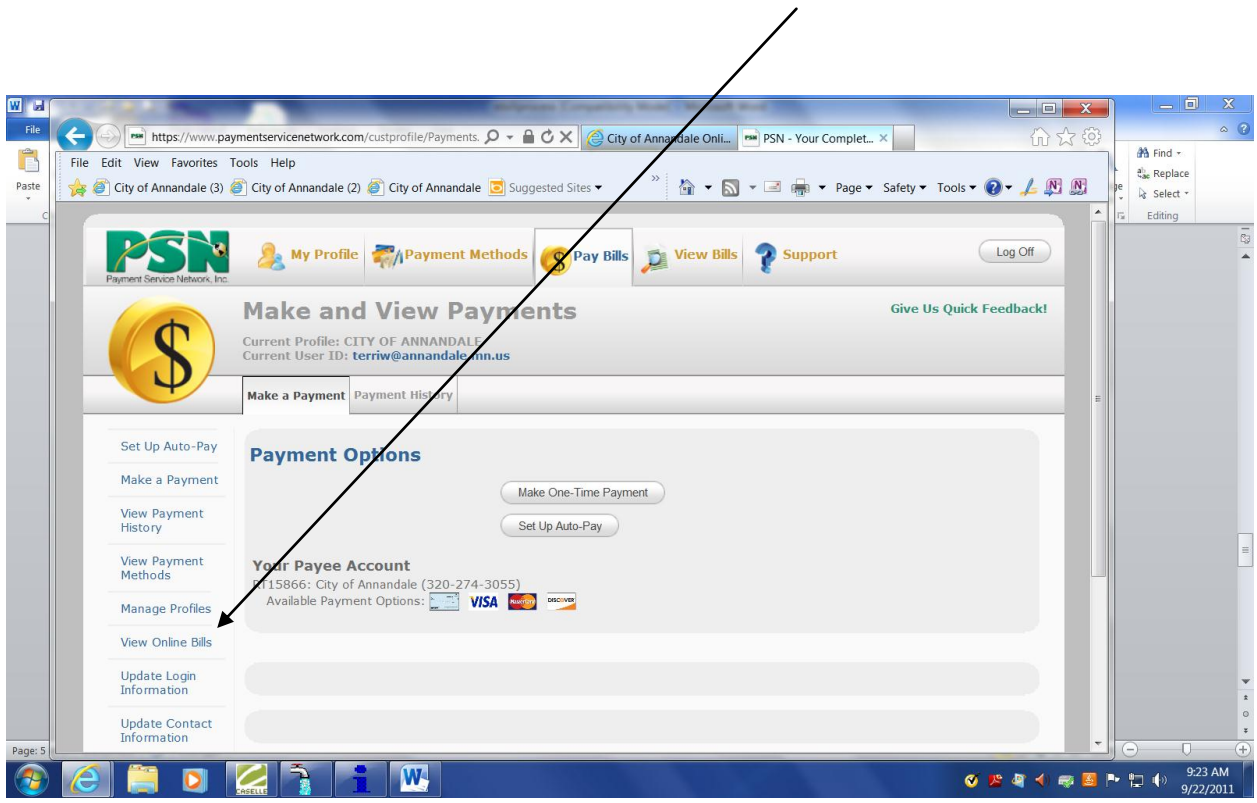

● You will then be able to click the option to Go Paperless. Put a in the box "Yes, I will opt out of getting paper bills". Then Click on the button to submit your opt-out request

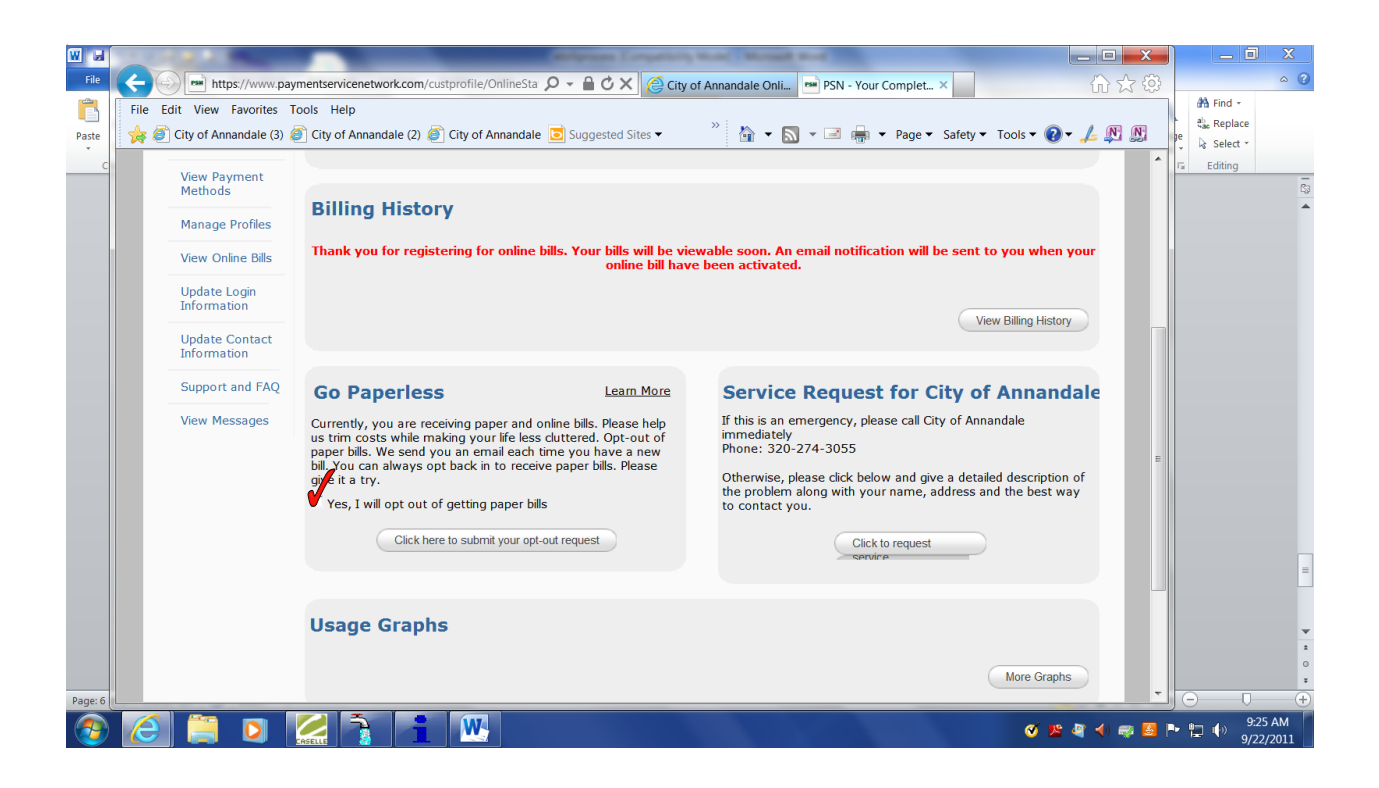

After you have chosen opt out of paper bills a report will be sent to us informing us that you are now reqistered for this service. Each month you will receive a email telling you that your bill is now viewable on line.

The City of Annandale thanks you for registering for E-Bill Statements. If you have any questions feel free to contact us at (320) 274-3055 o[r city@annandale.mn.us](mailto:city@annandale.mn.us)